## **Инструкция**

по настройке доступа из локальных сетей общежитий КубГУ к электронной информационно-образовательной среде КубГУ, системам дистанционного обучения и образовательным информационным ресурсам

Для подключения к локальной сети общежития подсоедините кабель Ethernet RJ45 к сетевому разъему ПК. При успешном подключении к сети должен загореться светодиодный индикатор. Убедитесь, что в настройках протокола IP версии 4 сетевого адаптера установлено автоматическое получение IP адреса и серверов DNS. При просмотре сведений о сетевом подключении компьютер должен получить IP адрес из диапазона 10.8X.XXX.XXX. В случае использования бытовых роутеров, Wi-Fi маршрутизаторов правильность автоматической настройки не обеспечивается.

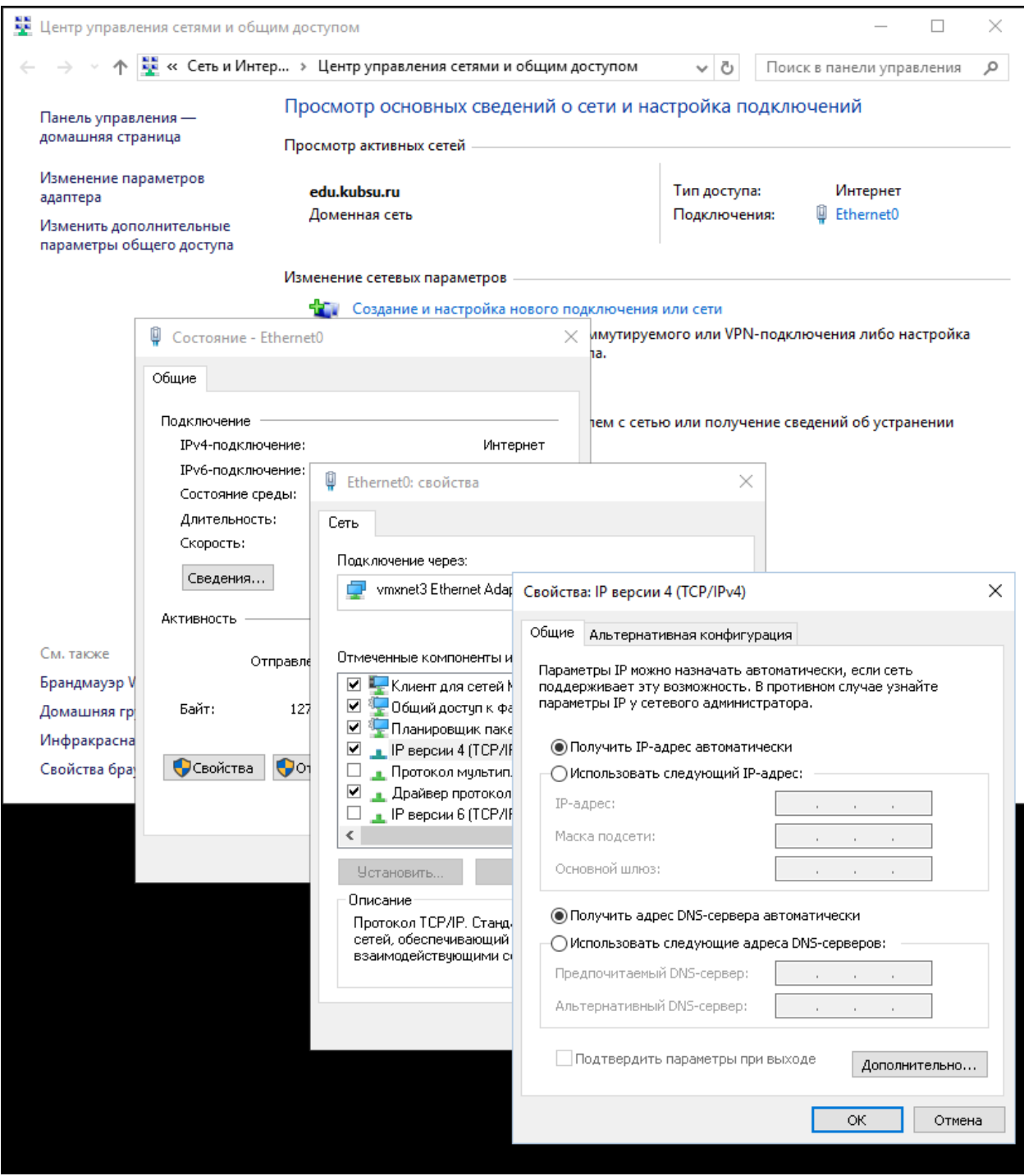

Далее необходимо настроить автоматическое получение параметров прокси-сервера в используемых браузерах:

Настройки для Mozilla Firefox:

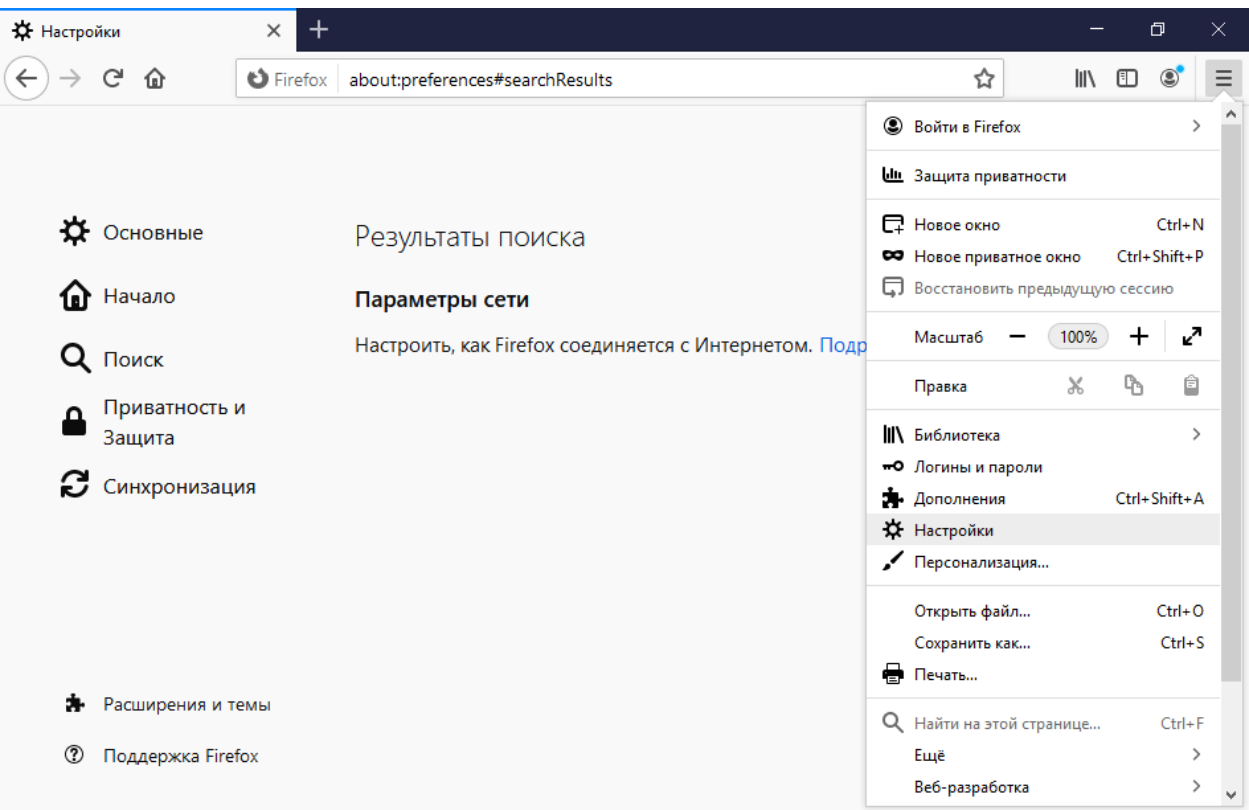

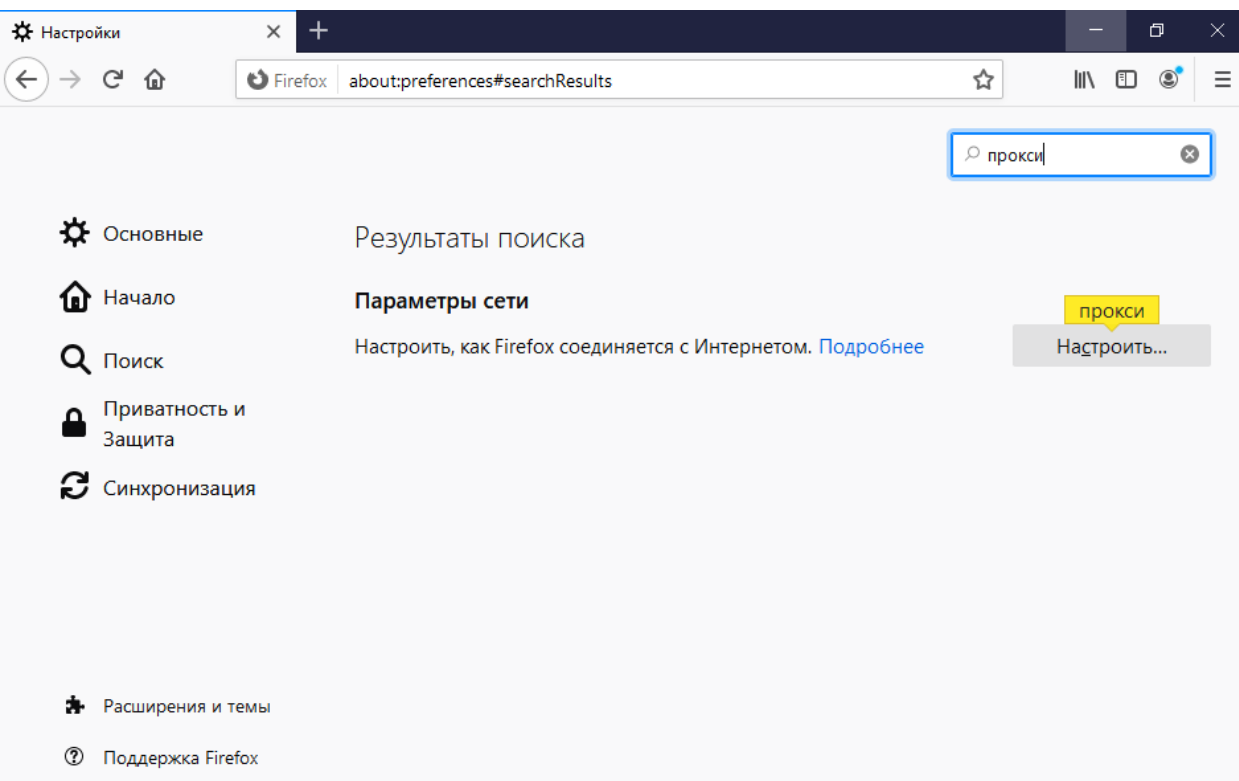

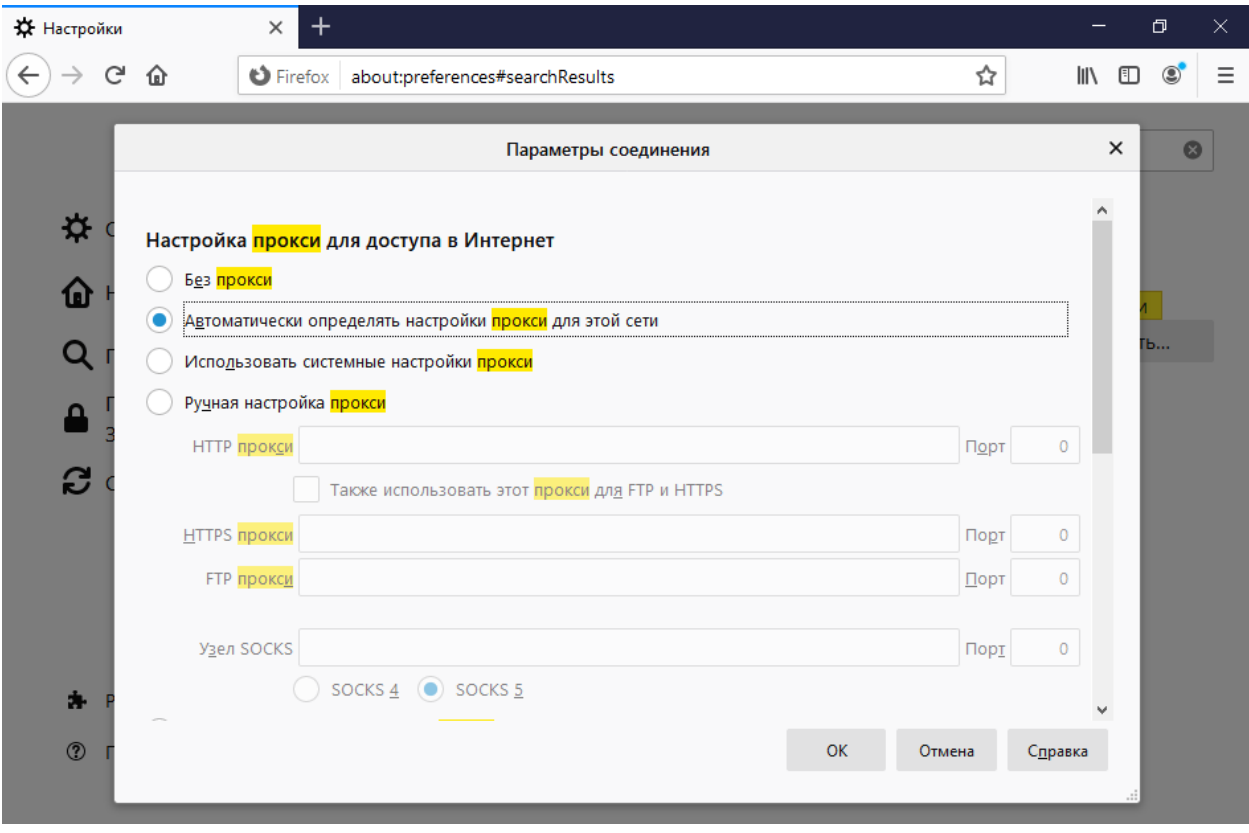

## Настройки для Google Chrome:

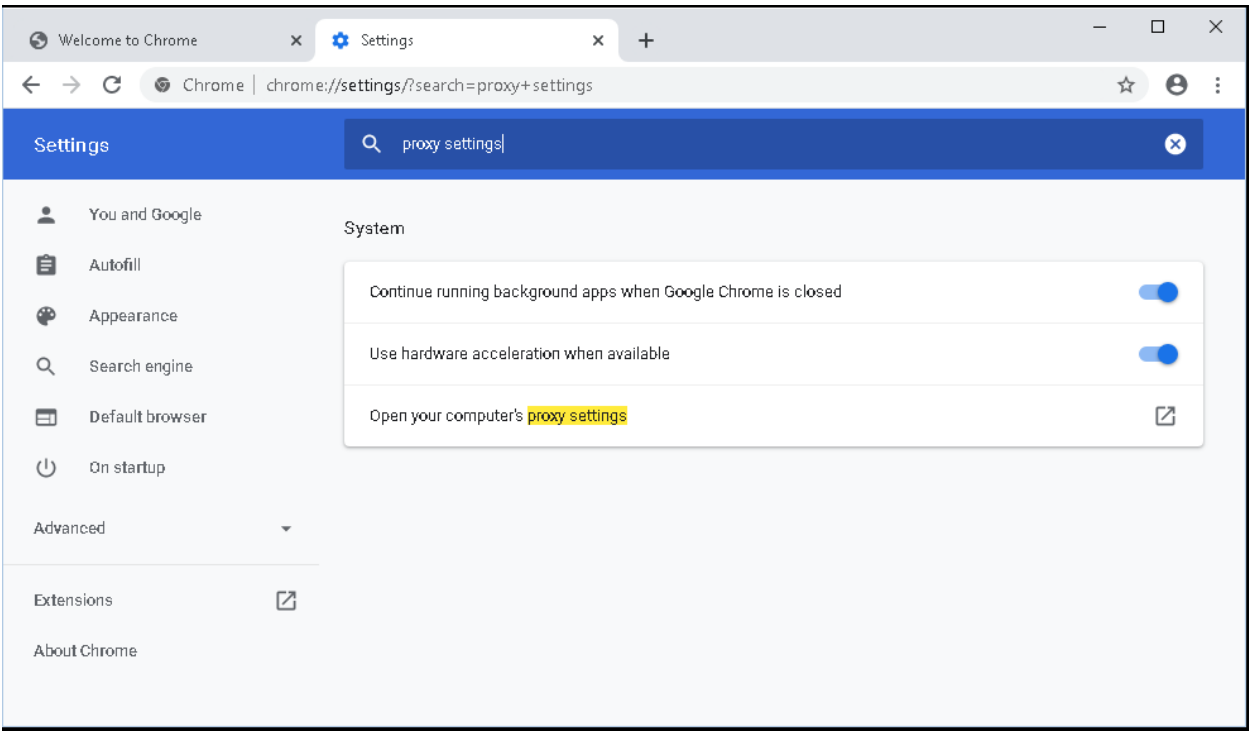

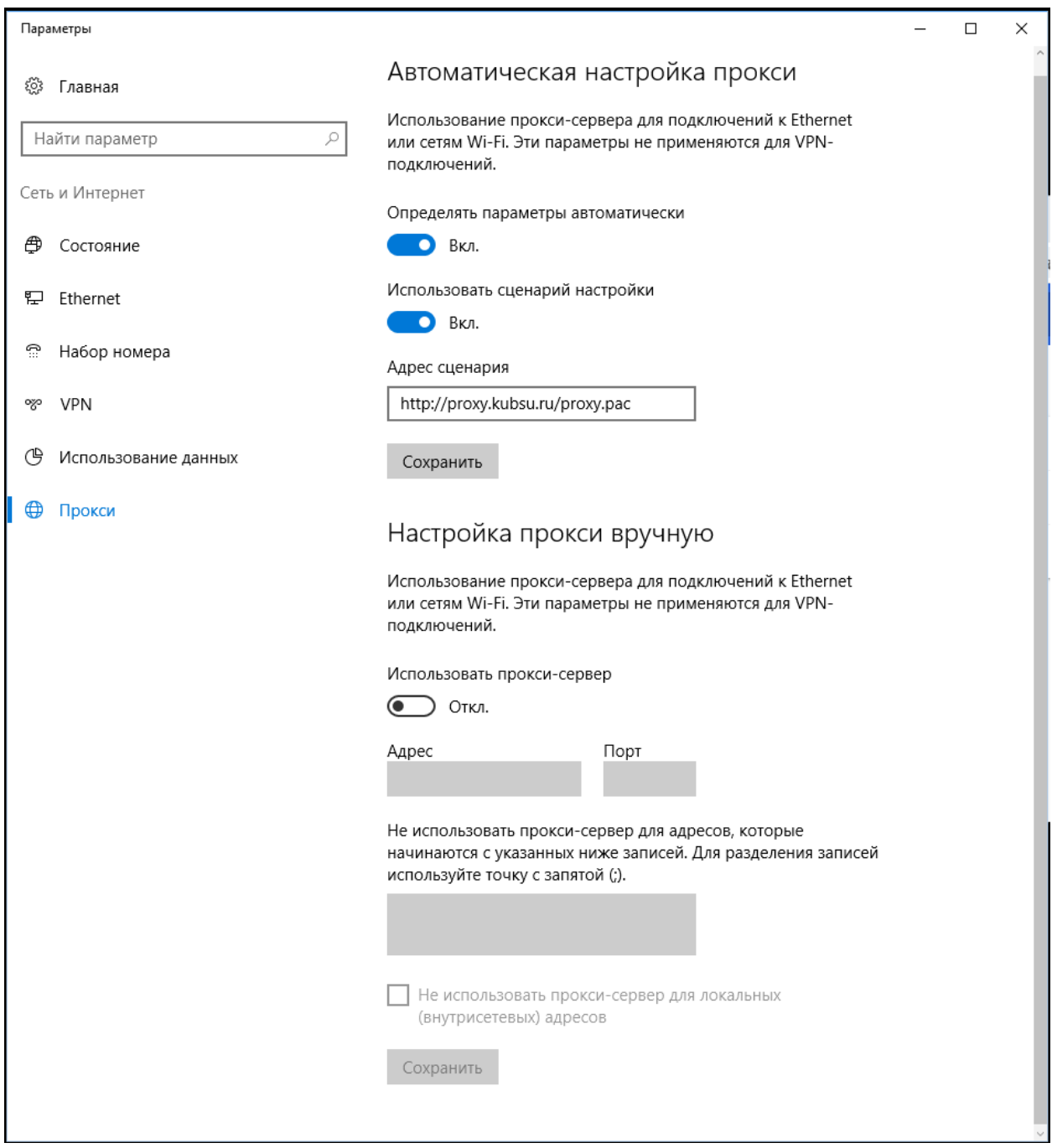

Если автоматическая настройка по каким-то причинам не работает, можно настроить использование прокси-сервера вручную:

Адрес: proxy.kubsu.ru Порт: 8080

После успешной настройки в браузере должны открываться:

веб-сайт КубГУ [http://www.kubsu.ru,](http://www.kubsu.ru/)

федеральный портал [http://edu.ru/,](http://edu.ru/)

среда коллективной работы Microsoft Teams [https://teams.microsoft.com,](https://teams.microsoft.com/) Office365, образовательные ресурсы КубГУ [https://infoneeds.kubsu.ru,](https://infoneeds.kubsu.ru/) [https://moodle.kubsu.ru,](https://moodle.kubsu.ru/) [https://openedu.kubsu.ru,](https://openedu.kubsu.ru/)

электронные ресурсы библиотеки КубГУ <https://www.kubsu.ru/node/1145> и тысячи других образовательных ресурсов.